# Regit Express Remote Transactions (Free Application for Android Devices)

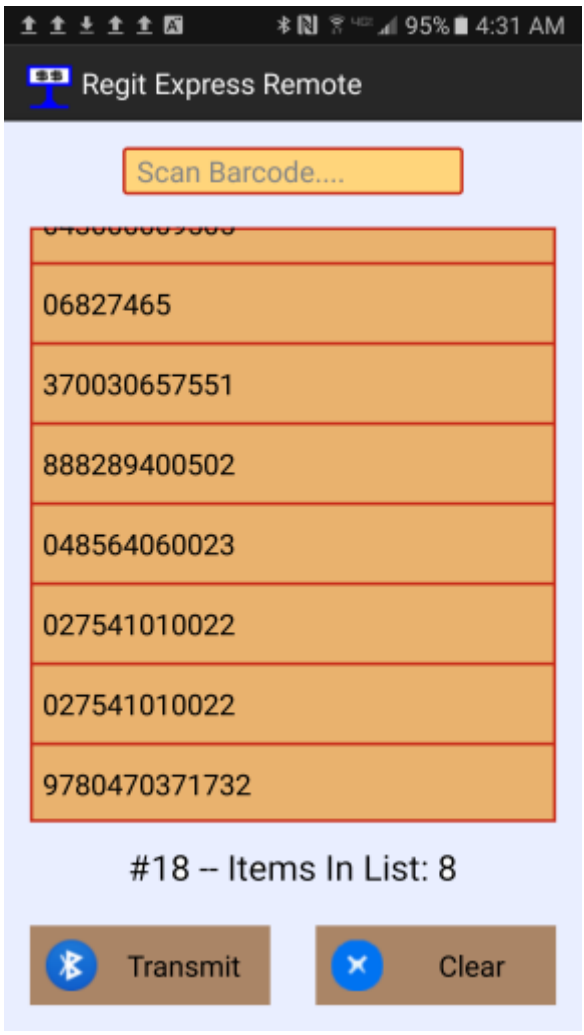

Copyright © 2017 by American Precision Instruments

# **CONTENTS**

Regit Express Remote Transactions Overview Compatible Android Devices What You Will Need Android Devices Bluetooth Dongle Adapter Bar Code Scanner

Pairing the PC and Android Device's Bluetooths Downloading & Installing the Regit Express Remote App Download Directly Download to Computer

The Regit Express Remote Application App Storage Permission Using the Regit Express Remote Application On the PC/Regit Express Register Turning On the Bluetooth Background File Listener Opening the Remote Transaction Files

Regit Express Plus Users

### Regit Express Remote Transactions Overview

The Regit Express Remote Application provides pre-scanning to prevent or alleviate congestion at a busy register. One employee can be scanning items while another can be quickly checking out customers. Scanned merchandise is sent to the register by way of Bluetooth. The function works totally in the background and does not disturb the cashier's operation. When ready, the cashier simply pulls up the transferred file which automatically populates the transaction with the scanned items. The cashier is then free to make any adjustments to the transaction prior to tendering. More details on this later.

# Compatible Android Devices

Worldwide today, the Samsung Galaxy has somewhere between 30 and 40 percent market share of cell phones. Because of this, we started our design and compatibility testing with Samsung devices.

While this Application will undoubtedly work with many or most Android devices, it will equally not work with some. So, **ABSOLUTELY DO NOT** go out and purchase a new device for use with the Regit Express Remote App that we have not tested or have received working reports from users.

You do not need a phone carrier contract to use a phone for this function and you do not need a Wi-Fi connection. For this reason, your old replaced phone would be a good option.

We found used Samsung Galaxy S4's for under \$50 on eBay. However, the Samsung Galaxy Tab E Lite we tested is around a \$100 new, and this tablet works well with this App.

If you have another Android device, by all means try it out to see if it will work before making any decisions to acquire a new device.

If you have tested another Android device and found it to work with this Application, please shoot us an email with the Make, Model, and Android version of the device so we can add it to the list of compatible devices. The Android version can be found in the Settings, About Phone/About Device section. You can email us at  $cs14@$  free-pos-software.com or go to our submission form at:

www.free-pos-software.com/deviceinfo.htm

Here is the current list of compatible devices from our own testing:

*Sams***ung Galaxy S4 (Android Version 5.0.1) Samsung Galaxy S6 (Android Version 6.0.1) Samsung Galaxy S7 (Android Version 6.0.1) Samsung Galaxy Tab E Lite (SM-T113, Android Version 4.4.4)**

Here is a list of Android devices or Android based devices we tested and found that they **DID NOT** work with either or both our Bluetooth file transfer or our user interface:

#### \***Samsung Galaxy Tab 3 Lite** (Model SM-T110, Android Version 4.2.2) \*\***Amazon's Kindles/Fire** (Fire OS developed from Android OS)

\*Apparently the Galaxy Tab 3 does not have external keyboard functionality. \*\*Kindles/Fires uses a modified Android OS (Fire OS) that our App is not compatible with at this time.

## What You Will Need

Most of items you will need are inexpensive accessories. You will need an Android device (Cell Phone, Tablet, etc.), a bar code scanner (you can use the one that the cashier was scanning with if you want), and an adapter to connect the USB connector on the scanner to the micro connecter on the Android device. If your computer does not support Bluetooth, you will need a Bluetooth USB dongle. You will also need Regit Express Version 4.0.4.2 or above (download free upgrade patch at:

[www.free-pos-software.com/patch.htm](http://www.free-pos-software.com/patch.htm) 

### Android Devices

Remember, if you have an old phone, the device does not need a carrier contract and does not need a Wi-Fi connection to run this App.

### Bluetooth Dongle

Many desktop computers do not come with a Bluetooth connection. We purchased this Bluetooth dongle for \$6.99. While it came with a driver CD, it was not necessary with our Windows 10 computers. We simply plugged it in to a USB socket and it recognized it.

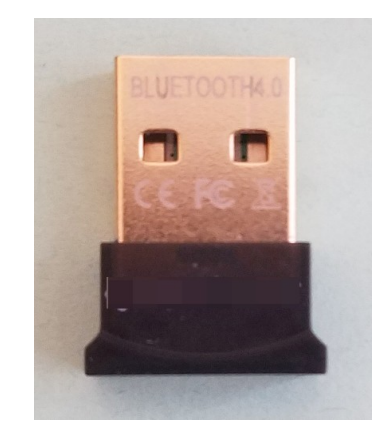

### Adapter

You will need an Adapter to convert your standard size USB connection on your bar code scanner to the micro connection on your Android device. They are often referred to as **"On-The-Go Cables"** (OTG cables)**.** .

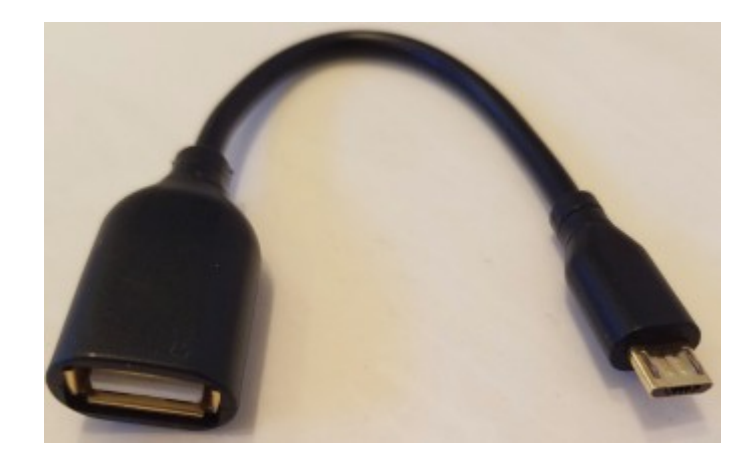

Notice the "female" connection on the left side view. This is where the "male" connection on the bar code scanner will go. There are no electronics in these adapters, they simply reduce the connection from the large USB to the small micro plug, so they are rather inexpensive. Here's our total setup:

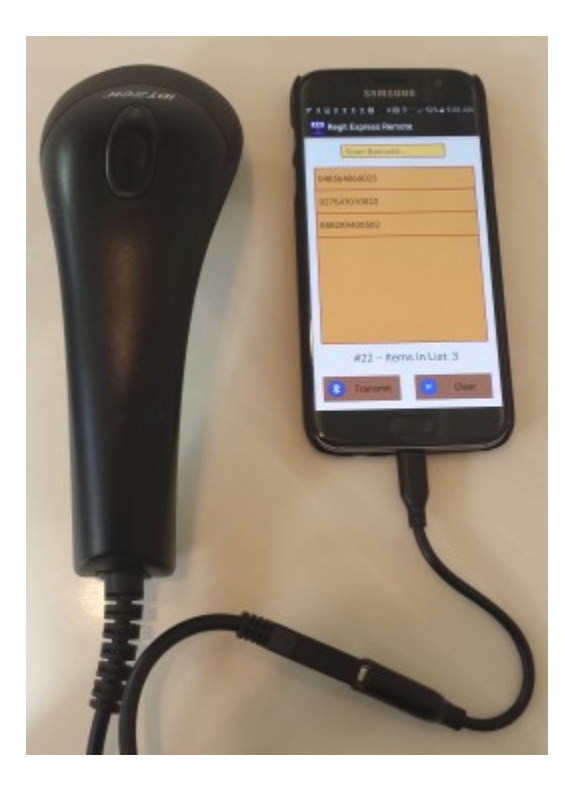

### Bar Code Scanner

The same bar code scanner you use with your PC should work with your Android device. Bar Code scanners work by simulating keyboard input. Your PC does not know the difference between someone typing from a keyboard or scanning with a bar code scanner. That is why you can scan bar codes into your PC anywhere that is expecting keyboard input.

Most Android devices are designed to accept keyboard input through the charging ports. Instead of a keyboard, you simply insert a scanner. Like the PC, the Android device thinks you typed the scanned codes on a keyboard.

# Pairing the PC and Android Device's Bluetooths

Before using the App, you first need to Pair your PC and Device's Bluetooth functions. This pairing is remembered by the devices. You won't have to keep repeating these steps every time you use the feature. After Windows recognizes your Bluetooth Dongle, you will have a Bluetooth icon in your System Tray (icons at the right side of the task bar, bottom right, you may need to select the up arrow  $\wedge$ ).

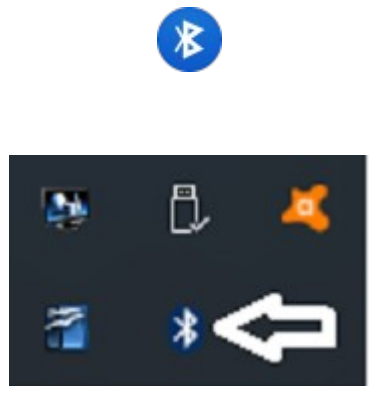

You will then need to "Pair" your Android Device to the PC so they can easily/regularly find each other. Right click the Bluetooth icon in the System Tray Icon and select "Add a Bluetooth Device".

On your Android device, go to Settings, then Bluetooth. During the pairing process you may need to press **Scan** on your Android device so it will begin looking for other Bluetooth devices. When they see each other, they will

send a code and ask you to verify the same code is on both machines.

# Downloading and Installing the Regit Express Remote App

Unfortunately all Android devices are not exactly the same. These instructions are similar to most Android devices, but each differs with some settings. Our instructions were developed during the testing of our compatible Samsung Galaxies. Suggest if you have trouble finding a setting when using these instructions, you do a Google Search for your specific device.

Before you can install it on your Android device, you need to first allow the App to install. Select **Settings, Security** (Lock Screen & Security on some models), then check the **Unknown Sources box** to allow your phone to install Apps from sources other than the Google Play Store.

Next, download the *regit.apk* from our website at:

#### [www.free-pos-software.com/remote.htm](http://www.free-pos-software.com/download.htm)

The Regit Express Remote App's footprint is very small and will download in a couple seconds.

You can either download directly to your Android device or download to your computer and copy the installation file to your device.

#### Downloaded Directly

If you download directly to your device, the regit, apk will be in your Download directory. Go to your My Files App, then select Device Storage (All Files on some devices), then the Download folder. The regit.apk installation file will be there. Tap/Click to install.

#### Downloaded to Computer

If you have paired your Bluetooth, you can transfer the regit apk by Bluetooth. Transfer the file to your Android device through the Windows' **Send A File** function on the System Tray's Bluetooth selection. The regit, apk installation file will be transferred to the device's Download folder. Use your My Files App to locate the regit.apk installation file. Tap/Click to install.

If you have not set up your Bluetooth, you will need to use your charging cable and

the Windows File Explorer to transfer the regit.apk file. In order for Windows File Explorer to see the Androids Files, you need to change the Android Setting USB Configuration from "Charging" to MTP (Media Transfer Protocol) or File Transfer. You can usually do this in the Android's Notification area after connecting your device. Copy the file to the Android's Download directory, then install.

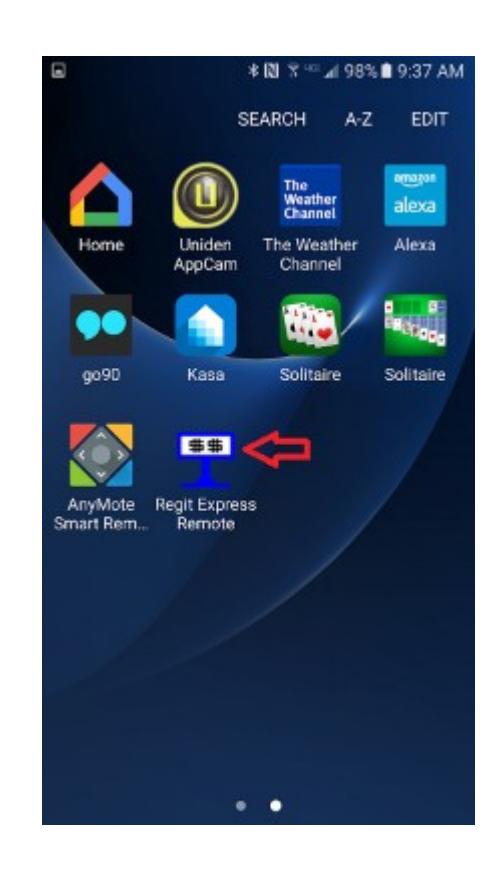

# The Regit Express Remote Application

After installing the App, you will notice the familiar Regit Express Icon on the screen with your other Apps.

## App Storage Permission

*With Android version 6, providing storage permissions for each individual App became a requirement. Earlier versions of Android can skip over these instructions.*

Android Devices now require that you allow Apps **Permission** to store data on your device. Regit Express really doesn't store much data, but you will still have to tell the Android it is OK to do so.

1) On Android, go to Settings, then Applications (On some versions the Application Manager is on the main menu.)

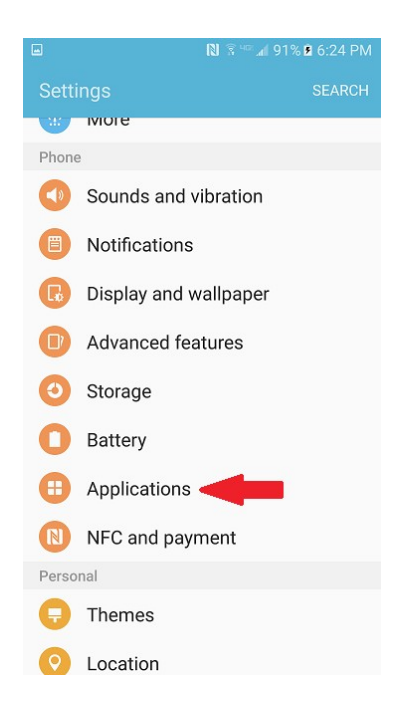

2) On the Applications Screen, select **Application Manager.**

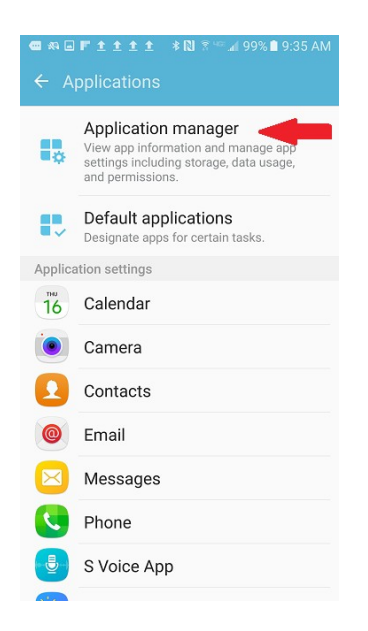

3) Now find and select the **Regit Express Remote Application** in the list of installed Apps.

4) Change the Permissions from *No Permissions Allowed* to *Storage* as shown in the next two screen shots.

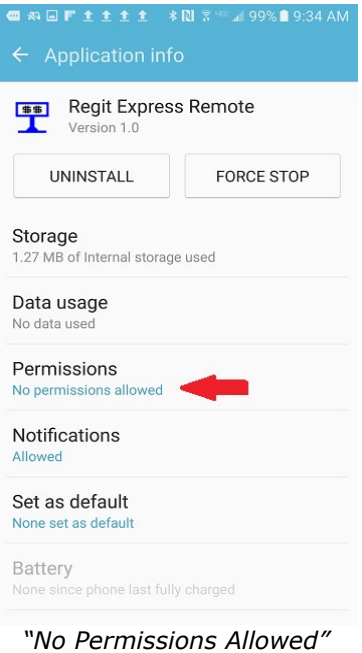

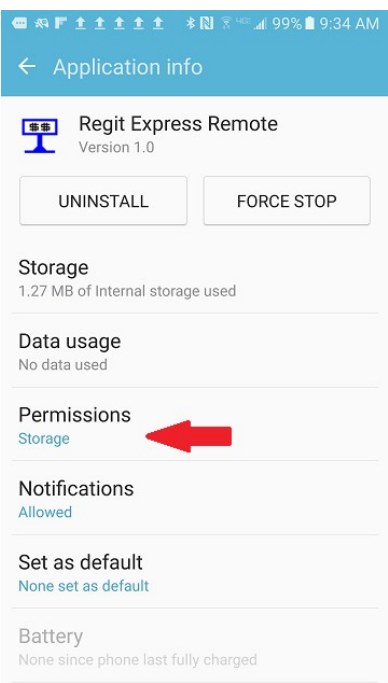

*"Storage Permission ON"*

If you fail to do this and have an Android version 6 or above, you will get the following notice when you try to send your Bluetooth file.

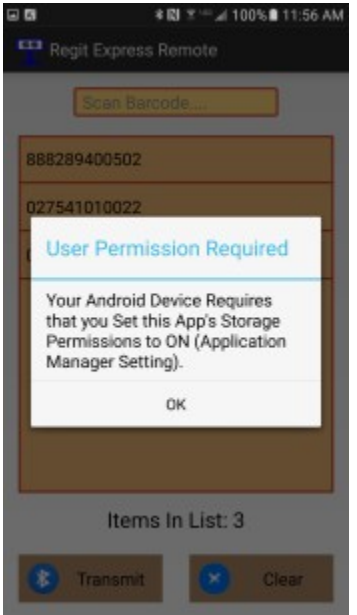

# Using the Regit Express Remote App

The Regit Express Remote App is very simple to use. You simply scan the bar codes, then click the Transmit Button which sends the items to the paired PC for entry into a transaction. After selecting the Transmit button, the Android device will display a list of the paired Bluetooth devices, tap the one you want the file sent to.

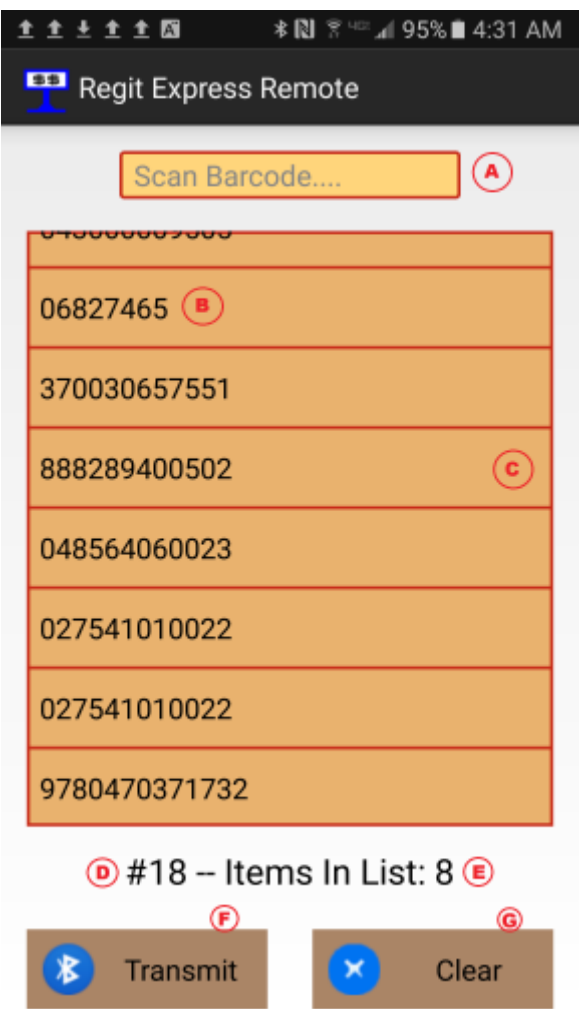

A) Bar Code entry box. The bar code is scanned to this box. The CR/LF signal (Enter Key) sent by the scanner at the end of each code, signals the program to place the scanned code into the list (B).

B) Each scanned code is entered into this list view.

C) You can scroll the list up and down by running your finger up/down here on the list. Click/Tap any individual item to delete that item from the list.

D) Current list's file number. In the above example, this list will be sent with a file name of "**18.rmt**".

- E) The number of items in the list shows here.
- F) Click/Tap this Transmit button to send the list to the PC.
- G) Clear the list. When there are no items in the list, this button reads

"Recall Last". Click/Tap the button to repopulate the list with the last transmitted list. You can then make additions or deletions and re-send the file.

The lists are sent in the form of a file. The file name is a sequential number from 1 to 9999 with an extension "**.rmt**". You can reset the number back to one (1) by deleting the file holding the number. Go to your My Files App, then Device Storage (All Files on some devices), then to the RegitData folder, and delete the file **sequence.txt.** If you like, you could also edit the sequence number to start wherever you want.

After you get the App up and running, try it out by scanning and transmitting several lists. It will not interfere with the normal operation of your Regit Express POS system. Transmit as many practice files as you like until you get the hang of it.

If you need to have the customer identified to their transaction, you can use this file number as a reference/now serving type number.

If you need to check on a transferred file, the Android's Notification area will show you what files have been sent and the file names that were assigned. To see the file list, simply drag from the top of the device down.

If you do not see the notifications, you need to turn on notifications for this Application (Settings, Notifications).

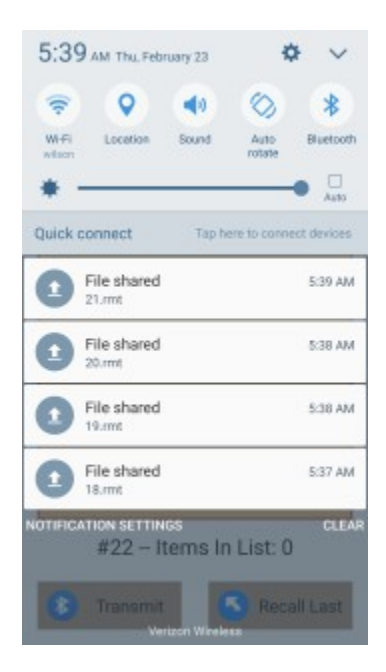

When a list is transmitted, an Android message will also show "File Shared".

If there was a problem, the device's message will show "File Not Sent".

# On the PC/Regit Express Register

### Turning On the Bluetooth Background File Listener

In the Regit Express Cash Register, select Action (top line menu), Start Bluetooth Listener (ALT-B shortcut key) to have Regit Express accept Bluetooth files. Depending on your PC's Bluetooth settings you may be asked first "Make Bluetooth Radio Discoverable", you can answer yes.

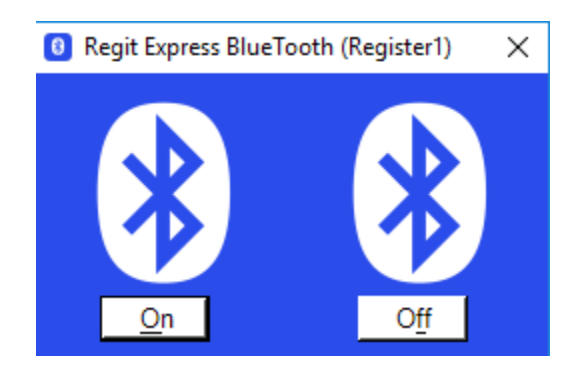

Click '**On**' and the Bluetooth screen will disappear to the task bar.

The Regit Express Listener can now see the incoming remote transaction files and will save them as a background operation without any interaction from the cashier.

If your Bluetooth is not turned on in Windows, the Regit Express Listener will not be able to monitor for incoming files. If your Bluetooth is off, turn it on if the Listener gives you a "Bluetooth Not Supported" message. In Windows 10 you can go to Start, then click the settings icon on the Windows Start menu. Go to Devices, then click on "Bluetooth" at the left of the Window.

### Opening the Remote Transaction Files

To bring a remote transaction list into a transaction, select File, Open Remote Transaction (ALT-R shortcut key), and select the file from the file list (as shown below).

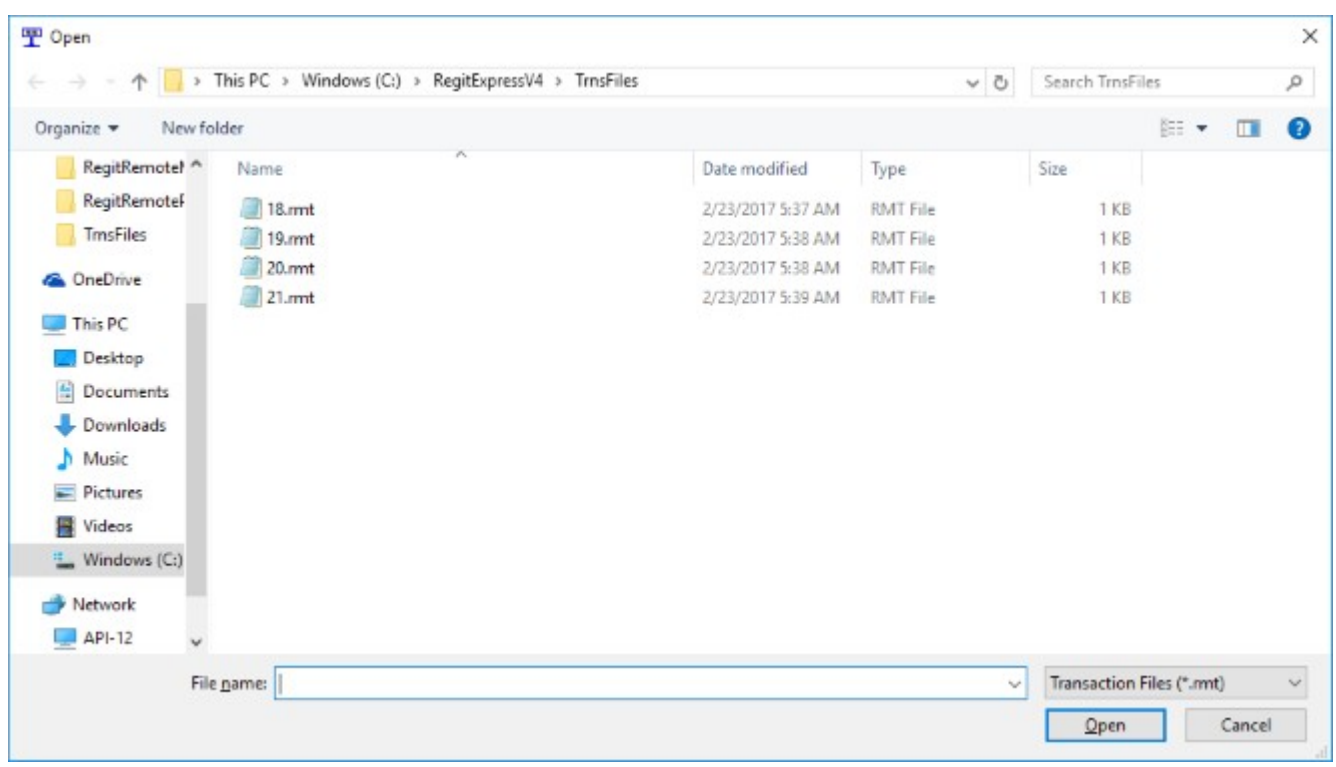

After selecting the file, the system will automatically populate the transaction with the items from the list. The cashier can change anything associated with the transaction, just as they can with a transaction that was scanned at the register.

After the transaction has been tendered, the system will automatically delete the file. You can clean up (delete) any unused files in the Office, Utilities, Delete Remote Transaction Files.

### Regit Express Plus Users

If you are using Regit Express Plus, each register (or any single one) will have it's own Bluetooth connection and file storage area.

Having more than one register running a Bluetooth connection at the same time seems to be a bit problematic. Especially if the dongles are the same brand. The Bluetooth function becomes confused and does not always display all paired computers. It may be best to limit your remote operation to a single computer if your Bluetooth devices do not distinguish well between multiple paired computers.